# **Anleitung zu Download und Installation**

#### **Allgemeines zum Download**

Bitte beachten Sie, dass die auf den Webseiten bereitgestellten Updates bereits in dem aktuellen Download von ElsterFormular enthalten sind.

#### **Informationen zu den Programmpaketen**

Version 18.4 vom 22.05.2017

Systemvoraussetzungen: Systeme: Windows 7, 8, 10 (zu Windows XP beachten Sie bitte die entsprechende [FAQ](https://www.elster.de/faq_elfo_nw.php#winxp) )

Sie benötigen zum installieren dieser Programmpakete bis zu 850 MB freien Speicherplatz auf der Festplatte, 512 MB Hauptspeicher, einen Prozessor mit mindestens 500 MHz Leistung, einen Internetzugang (mindestens ISDN, DSL empfohlen), ein Programm zur Anzeige von PDF-Dateien und gegebenenfalls einen Drucker für den Ausdruck der komprimierten Steuererklärung beziehungsweise des Übertragungsprotokolls.

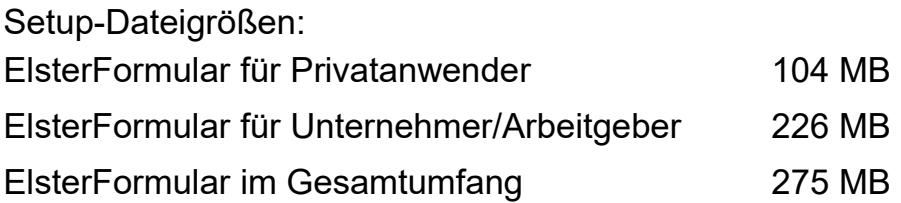

Bitte beachten Sie, dass in der Installationsdatei die Module für die Jahressteuern 2013-2016 (z.B. Einkommensteuer und zusätzlich die Umsatzsteuererklärung 2017 ), die Anmeldesteuern (z.B. Umsatzsteuervoranmeldung) sowie die Lohnsteuerbescheinigung 2016-2017 enthalten sind. Ältere Module können über die Installationsverwaltung nachinstalliert werden.

## **Anleitung zur Installation**

1. Schritt: Der Download von "ElsterFormular" ist komprimiert (gepackt) und von der deutschen Steuerverwaltung signiert, d.h. elektronisch unterschrieben. Laden Sie sich das Paket "ElsterFormular" herunter und speichern Sie es in ein beliebiges Verzeichnis z. B. in das Verzeichnis C:\Benutzer\Ihr Benutzername\Downloads. Sie erhalten je nach vorheriger Auswahl die Datei "ElsterFormularPrivat.msi", "ElsterFormularUnternehmerSelbstaendige.msi" oder

"ElsterFormularKomplett.msi" . Die Versionsnummer sehen Sie am einfachsten, in dem Sie die Maustaste eine kurze Zeit über die Datei halten:

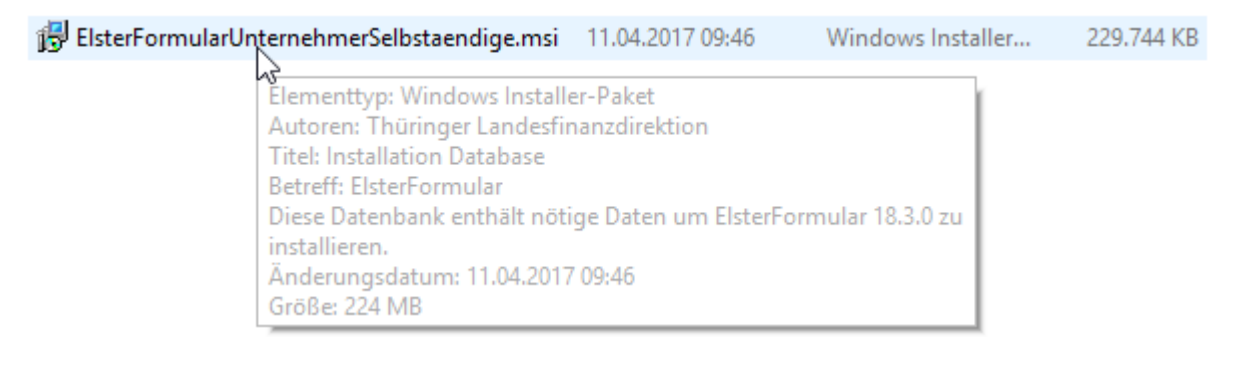

2. Schritt (*optional):* Sie können jetzt über die Eigenschaften (rechte Maustaste -> Eigenschaften) der heruntergeladenen Datei "ElsterFormular....msi" überprüfen, ob die Datei wirklich von der deutschen Steuerverwaltung stammt. Dazu muss der Fingerabdruck der von Ihnen heruntergeladenen Datei mit dem hier angegebenen übereinstimmen. Der Fingerabdruck unseres Zertifikats lautet:

### **2b c8 e3 10 2f 20 8e dc c8 bc 81 82 80 72 07 bd 2f ee 47 81**

(Je nach verwendetem Betriebssystem wird der Fingerabdruck mit Klein-oder Großbuchstaben dargestellt.). Unser Signaturzertifikat ist gültig vom 21.12.2016 bis zum 12.03.2020.

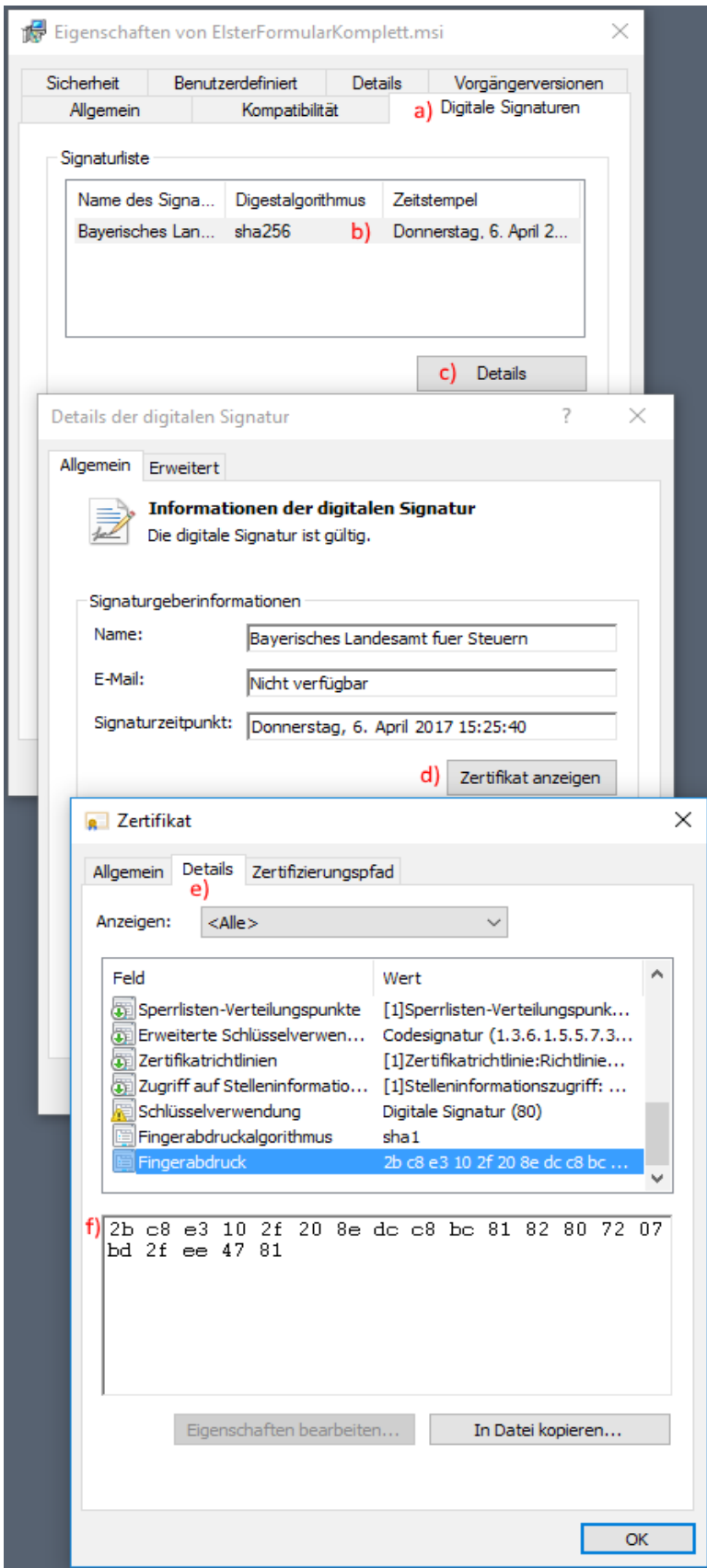

- a) Wählen Sie die Karteikarte "Digitale Signaturen" aus.
- b) Markieren Sie anschließend die Signatur (Bayerisches Landesamt für Steuern).
- c) Klicken dann bitte auf "Details".
- d) Betätigen Sie nun die Schaltfläche "Zertifikat anzeigen" in der Karteikarte "Allgemein".e) Es öffnet sich das Fenster "Zertifikat". Wählen Sie nun bitte die Karteikarte "Details" aus.
- f) Die Anzeige des Fingerabdrucks finden Sie in der Auflistung ganz unten.

3. Schritt: Nach dem Download starten Sie bitte die Datei "ElsterFormular....msi" mit Administratorrechten, um das Programm zu installieren.

4. Schritt: Folgen Sie den Anweisungen des Installations-Programms am Bildschirm bis zum erfolgreichen Abschluss der Installation. Das Installationsverzeichnis wird abhängig vom verwendeten Betriebssystem bereits vorgegeben. Es wird empfohlen dieses nicht zu verändern.

Ist bereits eine andere ElsterFormular-Installation vorhanden, wird dies erkannt. Die Frage nach der Deinstallation sollte mit "Ja" beantwortet werden. Dies gilt ebenso für die Frage, ob die Konfigurations- und Arbeitsdateien behalten werden sollen.

Bei technischen Fragen wenden Sie sich bitte an:

E-Mail: [hotline@elster.de](mailto:hotline@elster.de)

Telefon: 0800 52 35 055

Für Anrufer mit ausländischer Rufnummer: +49 180 5 23 50 55

Das Callcenter ist von Montag bis Freitag zwischen 7:00 Uhr und 22:00 Uhr, am Samstag, Sonntag sowie an bundeseinheitlichen Feiertagen von 10:00 Uhr bis 18:00 Uhr erreichbar.

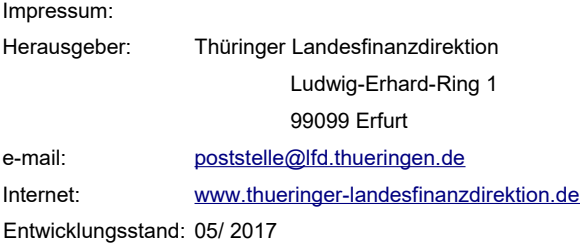

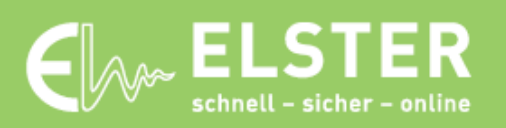

N www.elster.de